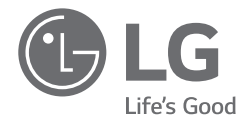

# *INSTRUKCJA INSTALACJI NOTEBOOK*

Przed instalacją należy przeczytać niniejszy dokument.

Po przeczytaniu tej instrukcji instalacji należy przechowywać ją w miejscu łatwo dostępnym dla wszystkich użytkowników. Dla wygody użytkowników, aplikacje LG Easy Guide / LG TroubleShooting dostarczane są jako instrukcje w wersji elektronicznej. Ilustracje przedstawione w instrukcji instalacji mogą odbiegać od rzeczywistości w zależności od wybranego języka i mogą ulegać zmianom bez uprzedzenia.

*15Z990 Series*

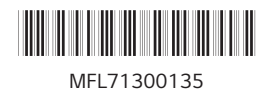

*www.lg.com*

Copyright © 2019 LG Electronics Inc. Wszelkie prawa zastrzeżone

# **Zawartość**

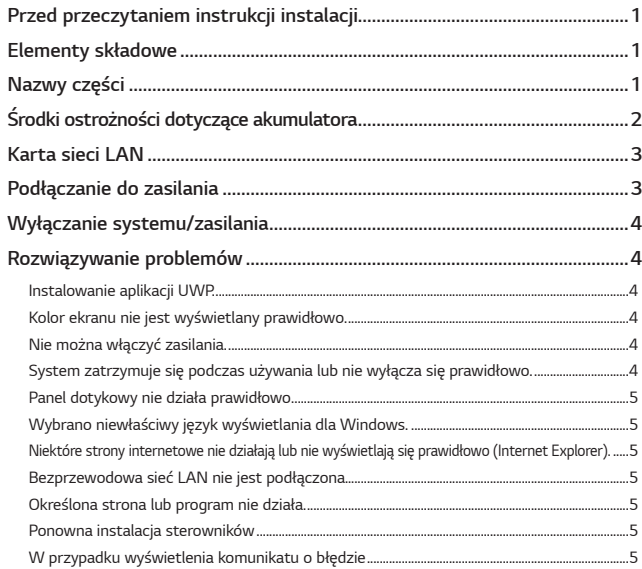

Zawarty w tym produkcie kod źródłowy podlegający licencjom GPL, LGPL, MPL i innym licencjom open source można pobrać ze strony internetowej http://opensource.lge.com. Oprócz kodu źródłowego ze strony można pobrać warunki wszystkich wymienionych licencji, zastrzeżenia gwarancyjne i informacje o prawach autorskich. Firma LG Electronics oferuje także dostarczenie kodu źródłowego typu otwartego na CD-ROM za kwotę pokrywającą koszty takiej dystrybucji (jak koszty nośnika, transportu i przechowania) po przesłaniu prośby na adres opensource@lge.com. Ta oferta jest ważna przez okres trzech lat po ostatniej dostawie tego produktu. Oferta ta jest ważna dla każdego, kto otrzymał tę informację.

USB Type-C™ i USB-C™ są znakami towarowymi forum USB Implementers.

Thunderbolt™ i logo Thunderbolt™ są znakami towarowymi firmy Intel Corporation w Stanach Zjednoczonych i/lub innych krajach.

# *Przed przeczytaniem instrukcji instalacji*

Każde nieprawidłowe działanie wbudowanego dysku SSD może doprowadzić do utraty zapisanych danych. Należy wykonać kopię zapasową wszystkich ważnych danych użytkownika na zewnętrznym urządzeniu pamięci masowej (dysk twardy USB, karta pamięci itp.).

Jeśli system zostanie zamknięty przed całkowitym załadowaniem, produkt może nie zostać poprawnie zamknięty. System należy wyłączać po całkowitym załadowaniu. (Całkowite załadowanie systemu trwa około jednej lub dwóch minut i czas ten może się różnić w zależności od warunków).

Więcej informacji na temat korzystania z produktu można znaleźć w aplikacji LG Easy Guide.

Konfiguracje ekranu i menu mogą różnić się od przedstawionych tej instrukcji w zależności od stanu aktualizacji systemu Windows i oprogramowania. Ponadto wersja systemu Windows może się różnić w zależności od modelu.

# **Elementy składowe**

Przedstawione poniżej elementy zostały dostarczone podczas zakupu produktu. Przed użyciem należy sprawdzić elementy.

- W przypadku niektórych modeli niektóre elementy mogą różnić się kształtem i kolorem od przedstawionych na ilustracjach.
- Podczas czyszczenia produktu należy używać środka czyszczącego przeznaczonego dla komputera. Jeśli użyty zostanie rozcieńczalnik, benzen, alkohol lub inny podobny środek, produkt może zostać uszkodzony lub zdeformowany.

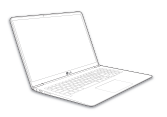

Główna obudowa komputera

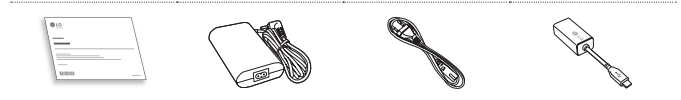

Instrukcja instalacji *Zasilacz sieciowy <sup>1</sup>* Przewód zasilający *<sup>1</sup> Karta sieci LAN <sup>2</sup>*

- *1* Zasilacz sieciowy i kabel zasilający i mogą się różnić w zależności kraju, ale nie różnią się funkcjonalnie.
- *2* W celu uzyskania optymalnego środowiska sieciowego zaleca się użycie kabla sieciowego CAT5 lub wyższej kategorii.

# <span id="page-2-0"></span>**Nazwy części**

Produkt może różnić się kształtem i kolorem od przedstawionego na ilustracjach w tej instrukcji obsługi.

**Przód**

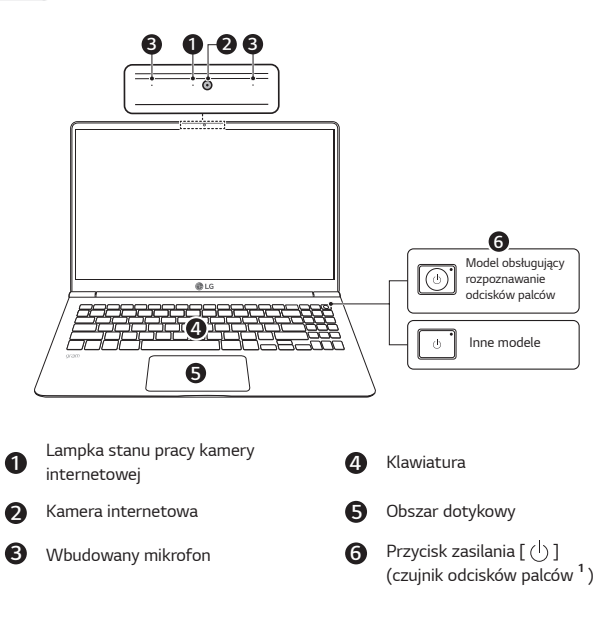

*1* Dotyczy tylko produktów z funkcją rozpoznawania odcisków palców.

u *Uwagi*Można użyć klawiszy skrótów w celu wygodniejszego korzystania z systemu Windows. Szczegółowe informacje można znaleźć w aplikacji LG Easy Guide.

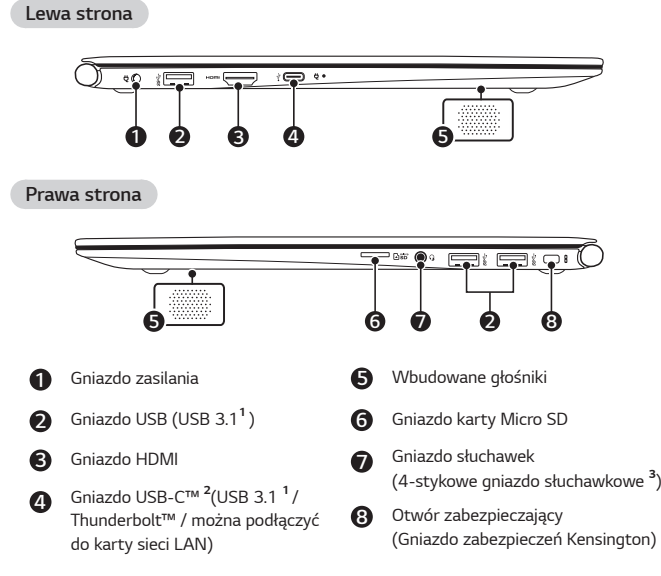

*1* Obsługuje USB 3.1 Gen 2. Urządzenia, które nie mają autoryzacji USB, mogą nie działać normalnie po podłączeniu do gniazda USB.

Prędkość transmisji gniazda USB może się różnić w zależności od typu urządzenia pamięci masowej (NVMe, SSD, HDD itp.) w systemie i od podłączonego urządzenia USB.

*2* Niektóre modele mogą nie obsługiwać połączenia Thunderbolt™. W zależności od specyfikacji urządzenia podłączonego do gniazda USB-C™ działa ono jako gniazdo USB 3.1 lub Thunderbolt™.

Gniazdo USB-C™ zapewnia funkcję szybkiego ładowania i funkcję ładowania Always-On dla urządzeń obsługujących funkcję USB PD (Power Delivery).

3 4-stykowe gniazdo słuchawkowe obsługuje wtyczki w standardzie 4-stykowym typu US, a europejskie słuchawki z wtyczką 4-stykową mogą nie działać prawidłowo. Podczas korzystania z słuchawek (lub zestawu słuchawkowego Bluetooth) wejście i wyjście audio są kierowane do podłączonego urządzenia, a mikrofon i głośnik na komputerze nie działają. 4-stykowe gniazdo słuchawkowe nie obsługuje mikrofonu zewnętrznego.

## <span id="page-3-0"></span>*2* Środki ostrożności dotyczące akumulatora

# **Środki ostrożności dotyczące akumulatora**

Ten produkt posiada wbudowany akumulator. Po zakupie komputera przed pierwszym użyciem należy całkowicie naładować akumulator.

- Akumulator jest produktem ulegającym zużyciu, a zatem po długim okresie użytkowania może nie działać tak sprawnie, jak wcześniej.
- Nie można swobodnie wyjmować ani wymieniać wewnętrznego akumulatora. Wyjęcie go może spowodować utratę gwarancji.
- Jeśli trzeba wyjąć lub wymienić akumulator, należy skontaktować się z wyznaczonym centrum *serwisowym.*
- Pobieramy opłatę za wyjęcie lub wymianę akumulatora.

#### **Zasady bezpieczeństwa podczas używania akumulatora**

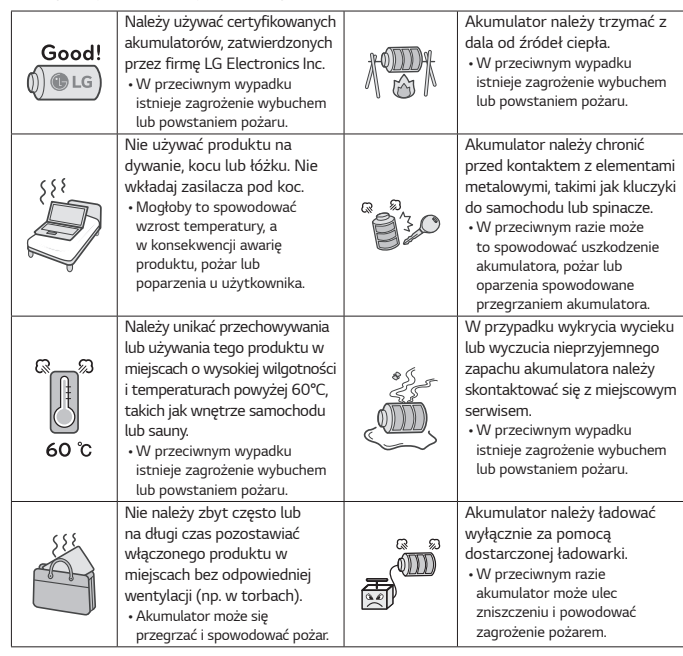

#### **Przewodnik dotyczący korzystania z akumulatora**

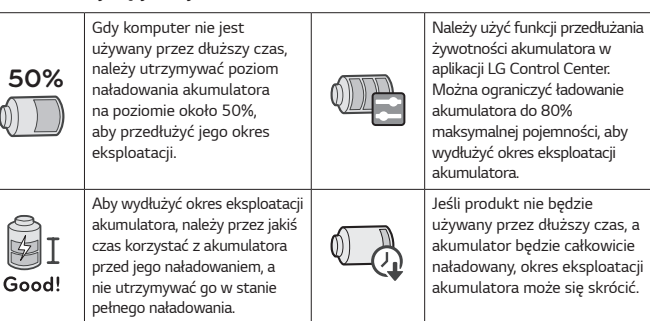

# *Karta sieci LAN*

- *1* Podłącz kartę sieci LAN do gniazda USB-C™ w komputerze.
	- Gniazdo USB-C™ może być używane bez konieczności rozróżniania górnej i dolnej strony.
- *2* Podłącz kabel sieciowy (LAN) do karty sieci LAN.
- 3 Sprawdź, czy możesz połączyć się z siecią Internet.

## **Podłączanie do zasilania**

Zasilacz sieciowy dostarcza zasilanie i ładuje komputer.

- Nie należy używać innego zasilacza sieciowego niż ten, który został dostarczony przy zakupie tego produktu.
- Zasilacz sieciowy i kabel zasilający i mogą się różnić w zależności kraju.
- *1* Podłącz jeden koniec kabla do zasilacza a drugi *do gniazda sieciowego.*
	- Zasilacz sieciowy może być pracować z napięciem<br>
	w zakresie do 100 V do 240 V. w zakresie do 100 V do 240 V.
- *2* Podłącz zasilacz sieciowy do komputera.
	- Upewnij się, że gniazdo zasilania podłączone do zasilacza sieciowego i produktu jest podłączone prawidłowo.

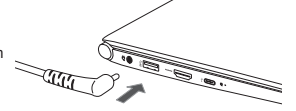

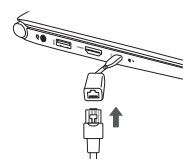

<span id="page-4-0"></span>Po podłączeniu zasilacza sieciowego włącza się lampka zasilacza sieciowego.

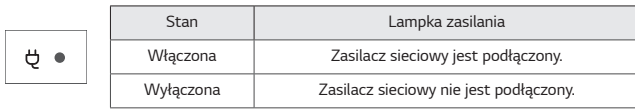

• W przypadku próby uruchomienia systemu, który przeszedł w stan hibernacji lub został wyłączony po alarmie o niskim poziomie naładowania baterii, system nie zostanie włączony, ale lampka zamiga trzykrotnie. Należy wtedy podłączyć zasilacz sieciowy i naładować akumulator przed jego użyciem.

**Zasady bezpieczeństwa podczas korzystania z zasilacza sieciowego**

Nie należy nadmiernie zginać kabla zasilacza sieciowego.

• Może to spowodować przerwanie żył przewodu i doprowadzić do porażenia prądem lub pożaru.

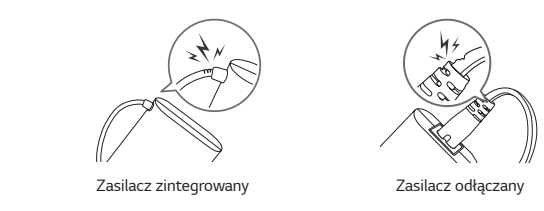

# **Wyłączanie systemu/zasilania**

Wykonaj poniższe kroki, aby użyć opcji Wyjdź z systemu Windows.

- Naciśnij klawisz [ $\blacksquare$ ] lub [Ctrl]+[ESC], aby wyświetlić menu Start.
- Naciśnij [ *] > [* ] i wybierz [Zamknij].

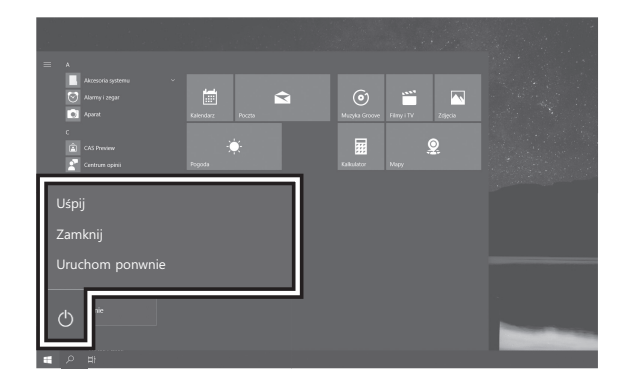

## <span id="page-5-0"></span>**Rozwiązywanie problemów**

#### *Informacje na temat wsparcia i aktualizacji systemu Windows*

- W zależności od produktu niektóre funkcje systemu Windows mogą nie być obsługiwane i może być konieczne zakupienie oddzielnego sprzętu, sterownika lub oprogramowania w celu użycia funkcji. Ponadto może być konieczne zaktualizowanie systemu BIOS. Funkcja automatycznej aktualizacji systemu Windows jest zawsze aktywna. Aktualizacja systemu Windows może wiązać się z opłatami za korzystanie z sieci Internet oraz dodatkowymi wymaganiami systemowymi dotyczącymi urządzenia pamięci masowej lub sprzętu. Więcej informacji można znaleźć na stronie internetowej https://www.microsoft.com.

#### *Instalowanie aplikacji UWP.*

- Aplikacje dostarczane w aplikacji UWP, takie jak LG Easy Guide, LG TroubleShooting i LG Reader Mode, mogą być instalowane tylko za pośrednictwem sklepu Microsoft Store. Uzyskaj dostęp do sklepu Microsoft Store i znajdź aplikację, którą chcesz zainstalować.

#### **Kolor ekranu nie jest wyświetlany prawidłowo.**

- Sprawdź, czy tryb czytnika jest włączony. Jeśli tryb czytnika jest włączony, naciśnij ikonę *[* ] w prawym dolnym rogu paska zadań, aby go wyłączyć.
- Korzystanie z trybu czytnika i wyświetlania nocnego w tym samym czasie może powodować zniekształcenia kolorów. Ustaw tryb czytnika na [Tryb czytania wył] lub ustaw wyświetlanie nocne na [Wyłącz teraz].
- Wyłączanie wyświetlania nocnego: Kliknij prawym przyciskiem myszy przycisk Start *[* ] i wybierz [Ustawienia] > [System] > [Ekran] > [Ustawienia wyświetlania nocnego] > [Wyłącz teraz].
- Jeśli ekran nadal nie wyświetla prawidłowo, skontaktuj się z centrum serwisowym *LG Electronics.*
	- Tryb czytnika steruje jasnością i kolorem ekranu LCD, aby wyglądał jak wydrukowany papier i chronił użytkownika przed zmęczeniem oczu.

## **Nie można włączyć zasilania.**

- Sprawdź, czy przewód zasilający jest podłączony.
- Po odłączeniu przewodu zasilającego i ponownym podłączeniu go, naciśnij przycisk zasilania produktu.
- Jeśli zasilanie nie zostanie włączone po ponownym podłączeniu przewodu zasilającego, odłącz zasilacz i przytrzymaj przycisk zasilania przez co najmniej 6 sekund, aby zresetować system. Po zresetowaniu systemu naciśnij ponownie przycisk zasilania, aby włączyć komputer.

## **System zatrzymuje się podczas używania lub nie wyłącza się prawidłowo.**

- Odłącz zasilacz i naciśnij przycisk zasilania przez około 6 sekund, aby zresetować system. Po zresetowaniu systemu naciśnij ponownie przycisk zasilania, aby włączyć komputer.
- Uwaga: Niezapisane dane mogą zostać utracone. Naciśnięcie przycisku zasilania podczas korzystania z komputera może spowodować uszkodzenie dysku twardego lub błąd systemu.

## **Panel dotykowy nie działa prawidłowo.**

- Wybierz przycisk Start [  $\pm$  1 > [LG Software] i uruchom [LG Control Center]. Wybierz [Ustawienia systemu] i ustaw [Touchpad] na [Włącz].
- Jeśli panel dotykowy nie działa prawidłowo, panel dotykowy znajduje się w stanie Panel dotykowy wyłączony (wyłączony) lub Panel dotykowy automatyczny (wyłączony, gdy podłączona jest mysz).
	- Więcej informacji na temat ustawień panelu dotykowego można znaleźć w aplikacji LG Easy Guide.

## **Wybrano niewłaściwy język wyświetlania dla Windows.**

- Zapoznaj się z opcją [Przywracanie systemu] w aplikacji LG Easy Guide, aby zainicjować komputer i ponownie ustawić język.
- Podczas inicjowania zostaną utracone wszystkie dane, dlatego należy wcześniej wykonać kopię zapasową wszystkich ważnych danych.

## **Niektóre strony internetowe nie działają lub nie wyświetlają się prawidłowo**  *(Internet Explorer).*

## **Konfigurowanie widoku zgodności**

- W programie Internet Explorer kliknij ikonę  $\lceil \frac{2}{3} \rceil$ , a następnie wybierz menu [Ustawienia widoku zgodności].
- Uwaga: Przeglądarka Internet Explorer nie obsługuje przycisku Widok zgodności w polu wprowadzania adresu.
- Po wyświetleniu ekranu Ustawienia widoku zgodności wpisz adres witryny i kliknij przycisk *[Dodaj].*
- Kliknij [Zamknij], aby zamknąć ekran Ustawienia widoku zgodności.

## **Wyłączanie rozszerzonego trybu chronionego**

- Uruchom przeglądarkę Internet Explorer na pulpicie i kliknij ikonę [  $\frac{203}{1}$  ], aby przejść do karty *[Opcje internetowe] > [Zaawansowane].*
- Po usunięciu zaznaczenia pola [Włącz rozszerzony tryb chroniony] na liście ustawień, kliknij *[OK].*
- <span id="page-6-0"></span>- Uruchom ponownie komputer, a następnie uruchom ponownie przeglądarkę Internet Explorer.
- Po uzyskaniu dostępu do witryny, z której chcesz korzystać, sprawdź, czy wtyczki takie jak ActiveX są poprawnie zainstalowane.
- Uwaga: Rozszerzony tryb chroniony (EPM) w przeglądarce Internet Explorer to funkcja, która chroni dane użytkownika przed hakerami, którzy wykorzystują luki w zabezpieczeniach przeglądarki. Włącz EPM, chyba że występuje problem z ActiveX lub innymi wtyczkami w witrynie, z której chcesz korzystać.

#### **Bezprzewodowa sieć LAN nie jest podłączona.**

- Naciśnij [Fn] + [F6], aby sprawdzić, czy karta sieci bezprzewodowej jest wyłączona.
	- Naciśnii [Fn] + [F6], aby ustawić tryb samolotowy na [WYŁACZ]. Kliknii ikone Wi-Fi [  $^{\bullet}$   $^{\bullet}$  ] po prawej stronie paska zadań i sprawdź, czy AP wyświetla się prawidłowo.
- Przy każdym naciśnięciu [Fn] + [F6] sieć bezprzewodowa i tryb samolotowy włączają się lub wyłączają.
- Połączenie z zabezpieczoną siecią bezprzewodową może nie być możliwe. Skontaktuj się z administratorem sieci bezprzewodowej.
- Zainstaluj ponownie sterownik bezprzewodowej sieci LAN.

#### **Określona strona lub program nie działa.**

- Naciśnij przycisk Start [  $\pm$  ] i wybierz [System] > [Panel sterowania].
- Wybierz [Widok według] > [Małe ikony] > [Konta użytkowników] > [Zmień ustawienia funkcji Kontrola konta użytkownika] > [Nie powiadamiaj nigdy] > [OK].
- Firmy LG Electronics i Microsoft zalecają korzystanie z Kontroli konta użytkownika.

#### **Ponowna instalacja sterowników**

- Naciśnij przycisk Start [  $\pm$  ] i wybierz [System] > [Panel sterowania] > [Widok według] > [Małe ikony] > [Programy i funkcje]. Następnie usuń sterownik, który chcesz zainstalować *ponownie.*
- Naciśnij przycisk Start [  $\pm$  ], wybierz [LG Software] i uruchom [LG Update Center]. Następnie użyj menu [Wymagana aktualizacja] lub [Cała lista], aby ponownie zainstalować *sterowniki.*

## **W przypadku wyświetlenia komunikatu o błędzie**

- Sprawdź, czy system nie jest zainfekowany wirusem lub szkodliwym oprogramowaniem.

#### **Oprogramowanie sieci bezprzewodowej : Wersja 20**

#### **Specyfikacje bezprzewodowej sieci LAN**

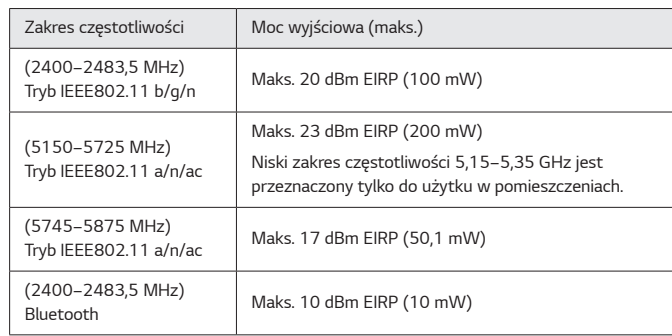

#### *Informacje prawne*

Niniejszym firma LG Electronics oświadcza, że komputer wykorzystujący sprzęt radiowy jest zgodny z dyrektywą 2014/53/UE.

Pełny tekst deklaracji zgodności UE jest dostępny pod następującym adresem internetowym:

http://www.lq.com/qlobal/support/cedoc/cedoc#

Korzystanie z pasma 5150–5350 MHz jest ograniczone wyłącznie do użytku w *pomieszczeniach.*

To ograniczenie występuje w Hiszpanii (ES), Portugalii (PT), Wielka Brytanii (UK) i Polsce (PL).

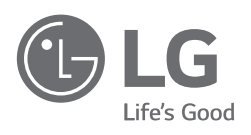